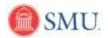

## Swap a Class on your Schedule

| 1.  | Click the Student Center link. Student Center                                                                                               |
|-----|----------------------------------------------------------------------------------------------------|
| 2.  | Click the Swap Classes link.                                                                                                    |
| 3.  | Select the required <b>term</b> button.                                                                                                    |
| 4.  | Click the Continue button.                                                                                                    |
| 5.  | If the incorrect term was previously selected, a <b>Change Term</b> button is available. (This will take you back to the select term page.) |
| 6.  | Your class schedule can be expanded or collapsed by clicking on the <b>Collapse section</b> button.                                         |
| 7.  | Select the class you want to remove from your schedule. Click the <b>drop down arrow.</b>                                                   |
| 8.  | To locate the new class you want to add, click the <b>Search</b> button.                                                                    |
| 9.  | Select the appropriate Course Subject from the drop down list.                                                                              |
| 10. | If you know the specific course, enter the Catalog Number.                                                                                  |
| 11. | Click the Search button.                                                                                                    |
| 12. | Once you find the course you want to add, click the <b>Select Class</b> button.                                                             |
| 13. | If adding a course with a lab you will be required to select your lab.                                                                      |
|     | Select the appropriate Class Section.                                                                                                    |
|     | To see all the classes being offered, click <b>View All Sections.</b>                                                                       |
| 14. | Click the <b>Next</b> button if choosing a class with a lab.                                                                                |
| 15. | Click the <b>Next</b> button to complete your selection.                                                                                    |
| 16. | Click the <b>Finish Swapping</b> button.                                                                                                    |

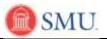

| 17. | <b>Note:</b> Errors are indicated by an <b>X</b> . An error message will explain what caused the error and a <b>Fix Error</b> button will be displayed. Click the <b>Fix Error</b> button to make changes. If the error for the indicated class is not corrected, the swap will not be completed. |
|-----|----------------------------------------------------------------------------------------------------|
| 18. | Click the My Class Schedule button.                                                                                                    |
| 19. | To return to the home page click <b>Home or the Sign Out</b> link to exit.                                                                                                    |
| 20. | This completes this tutorial.<br>End of Procedure.                                                                                                    |